# **A Guide for Connecting Cricut Joy to Computer [Windows/Mac]**

**[Connecting Cricut Joy to computer](https://mymakersetup.com/)** but unsure how to do this? No worries; I've got your back! Initially, setting up a Cricut machine can be challenging. I also went through the same problem. Luckily, in my case, I got some help from my friend, who was a pro-Cricut user. But everyone might not be as lucky as me, so I decided to help you connect a Cricut machine to your device.

Since I have been crafting with Cricut for many years, I am experienced enough to guide you through the Cricut machine setup. In this blog, I am only talking about **how to connect Cricut Joy to the computer** of your choice. You must know that Cricut software is only compatible with Windows and MacBook, so we will only connect the device to a computer. Let's explore this blog further to learn more about it.

## **Connecting Cricut Joy to Computer via Bluetooth**

Before you start establishing the connection, make sure you have located your Cricut machine within 10 to 15 feet of your computer. Then, you can start following the steps further:

#### **Windows**

1. You will need to move to the **Start menu** and choose **Settings**.

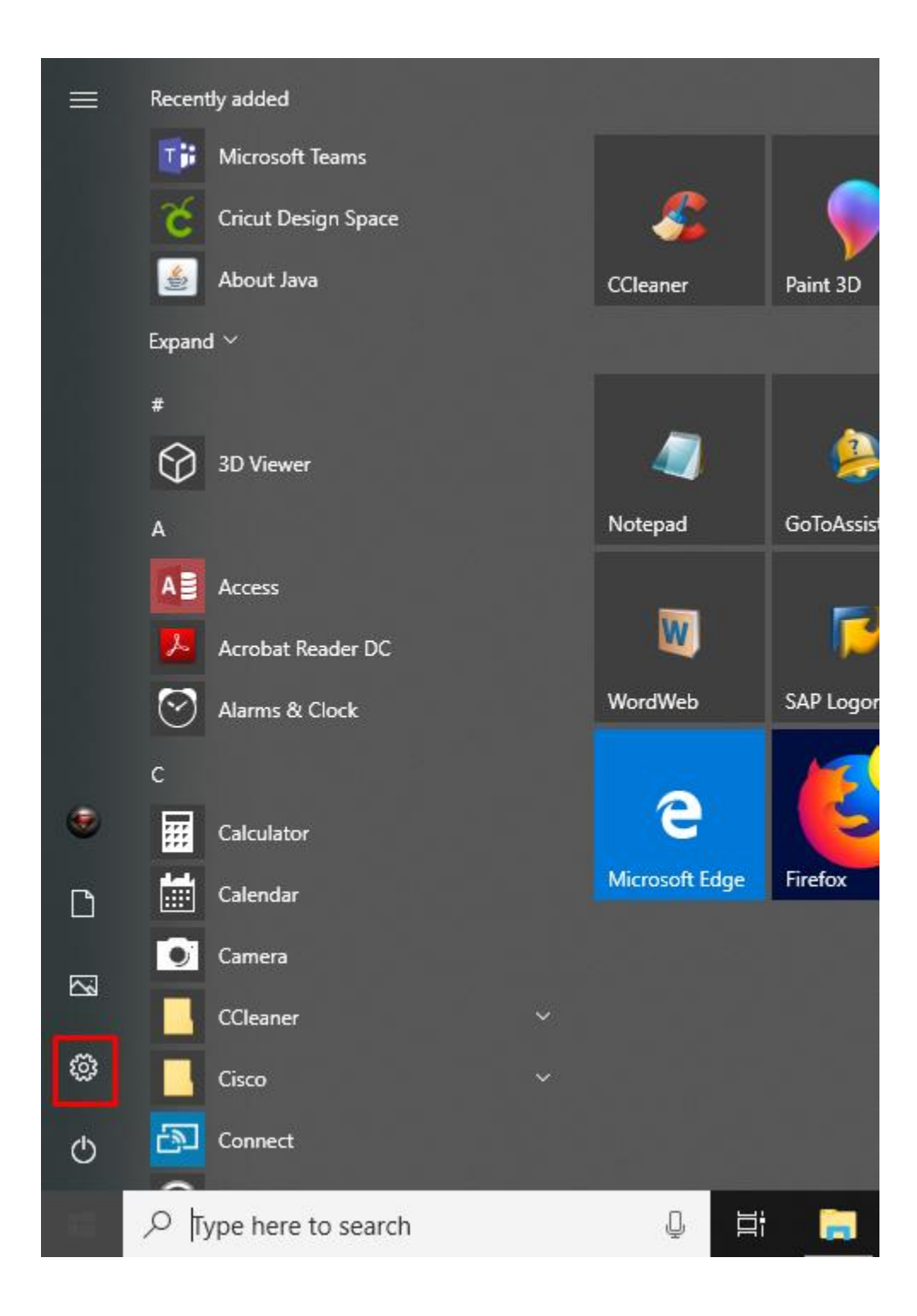

Afterward, you should select **Devices**.

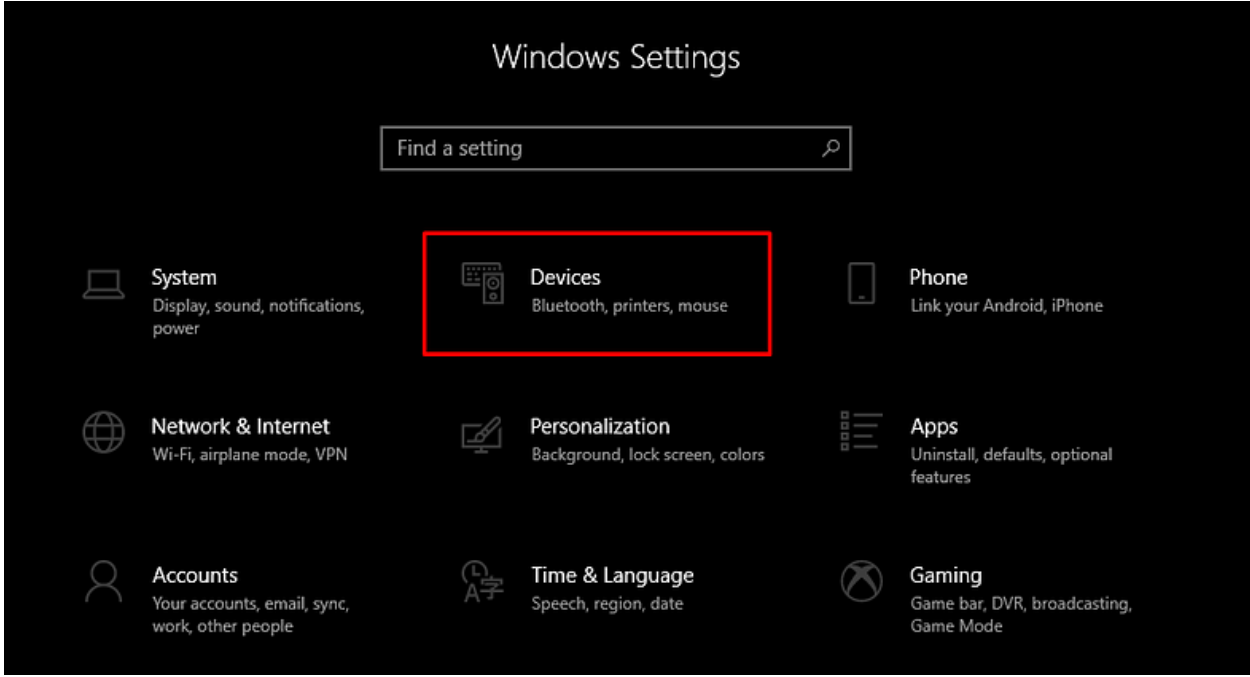

Now, you will need to turn on the Bluetooth.

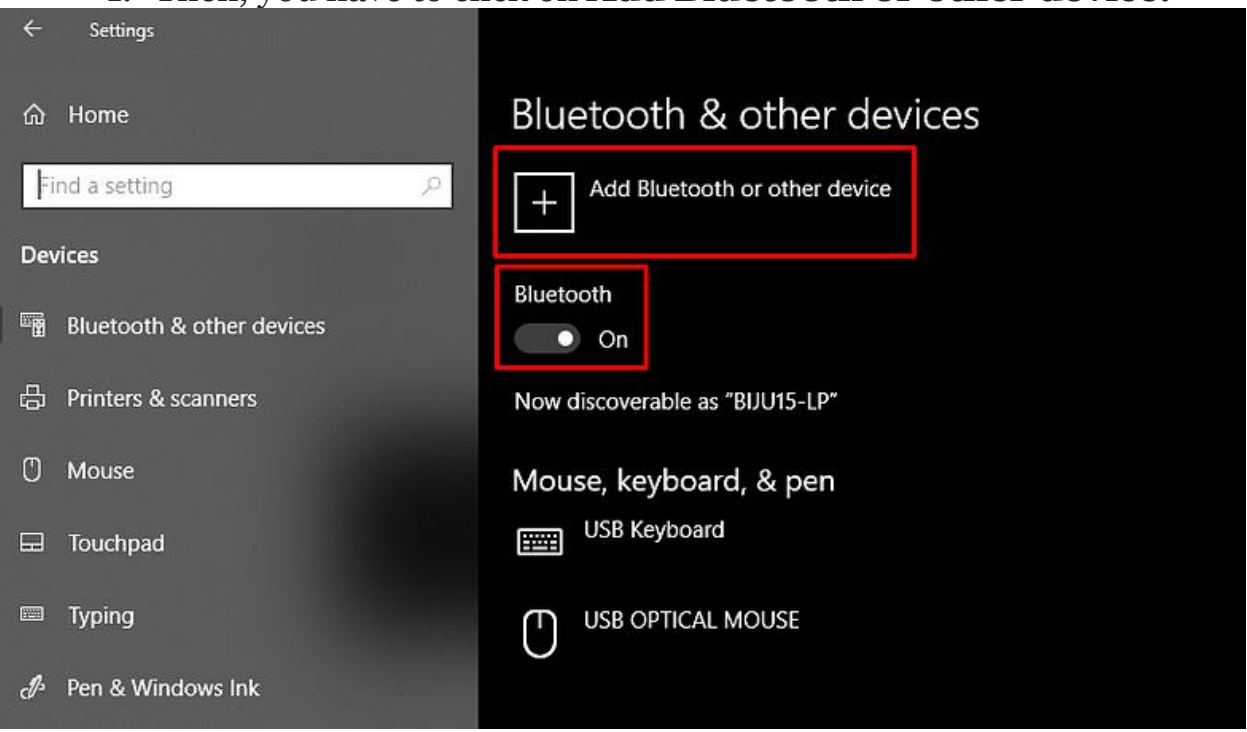

#### 1. Then, you have to click on **Add Bluetooth or other device.**

Next, you will need to select the **Bluetooth** option and hold on for a while.

1. As it is visible in the opened list, you should select the model and

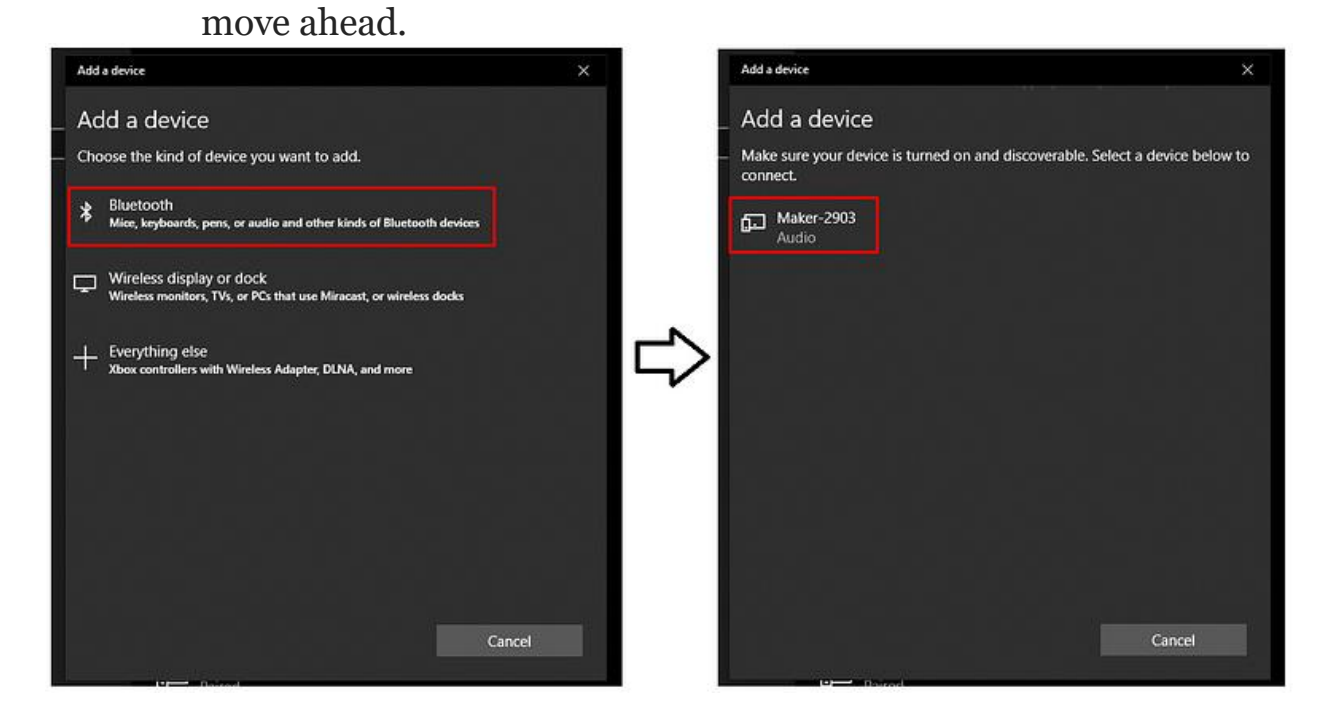

Finally, you have completed the pairing between your Cricut and PC.

Wasn't **[connecting Cricut Joy to computer](https://mymakersetup.com/crafts-with-a-cricut-machine-explore-10-diy-projects-here/)** so easy? If so, you can easily set it up in no time.

#### **Mac**

- 1. First, you need to turn on the Cricut machine.
- 2. Once it is turned on, you should place the Mac and machine within 10 to 15 feet.

3. Now, you need to place the **Apple menu** and choose the **System** 

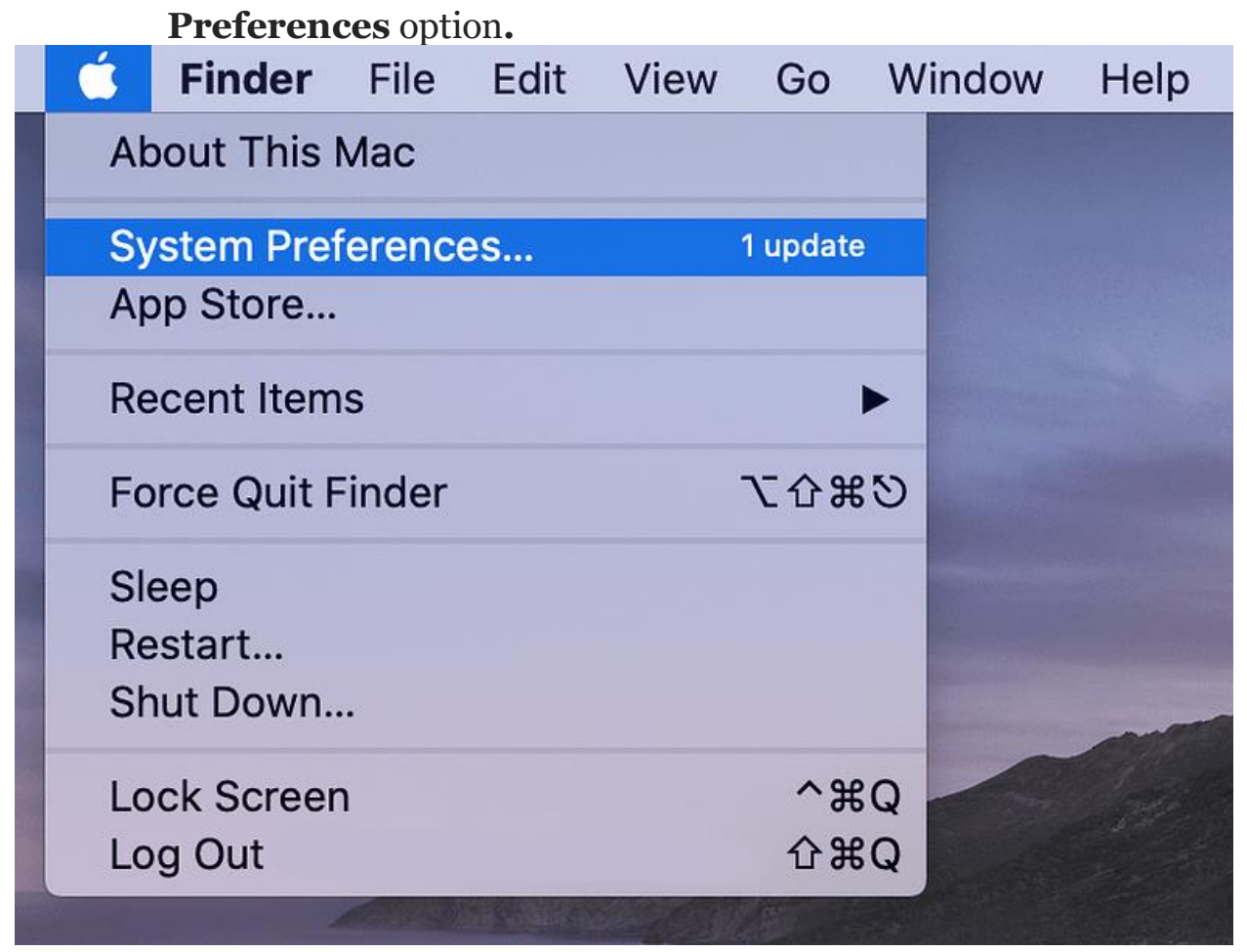

Here, you have to see the **Bluetooth** option on your MacBook.

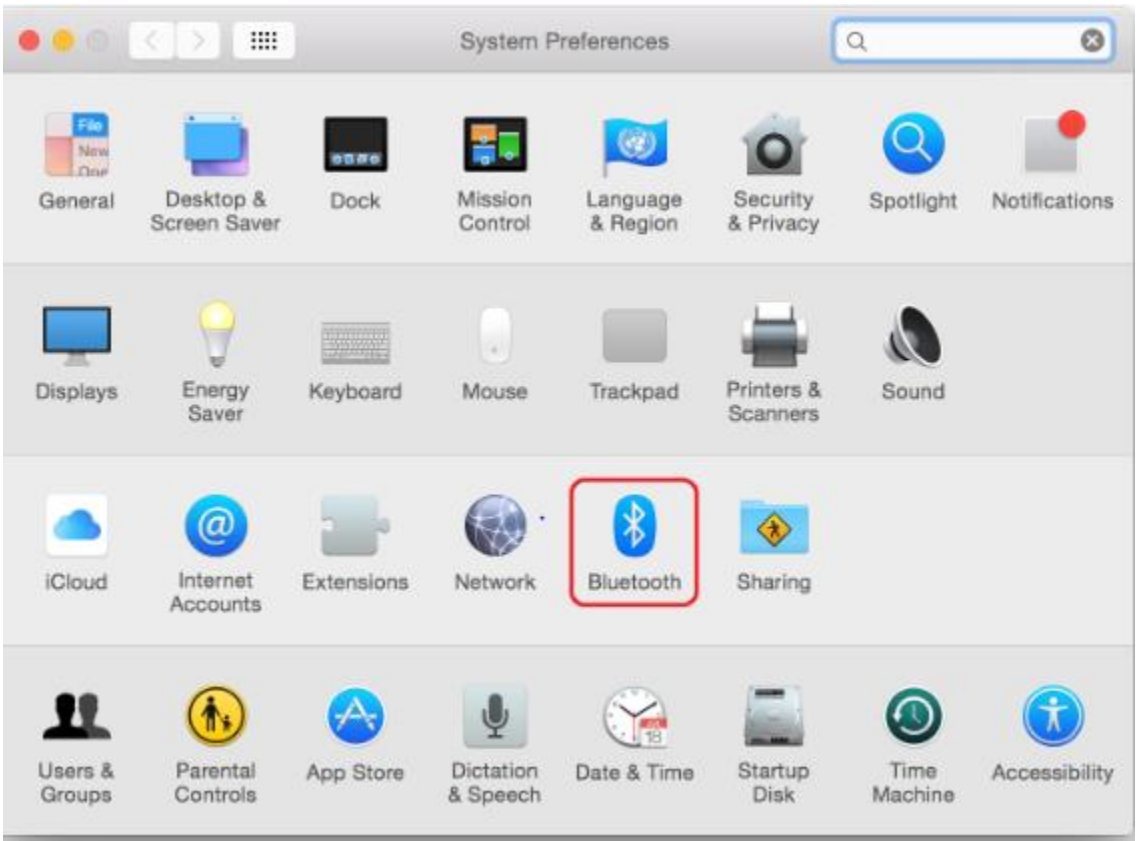

Once you find it, turn on the Bluetooth and wait for the computer to detect it.

- 1. Once it is detected, you have to click on the visible Cricut model from the available list to add it to your system.
- 2. Finally, your Cricut is paired now; you can setup the machine.

## **How to Setup Cricut Joy: Quick and Easy Steps**

After **connecting Cricut Joy to computer**, it is time to setup your Cricut machine. The setup process is similar for both Mac and Windows computers. Let's dive in without any further ado!

## **Step 1: Download Cricut Design Space**

- 1. Open the browser on your desktop and visit **design.cricut.com.**
- 2. Then, you will move to the Cricut Design Space download page. Here, you have to click on the I agree checkbox.

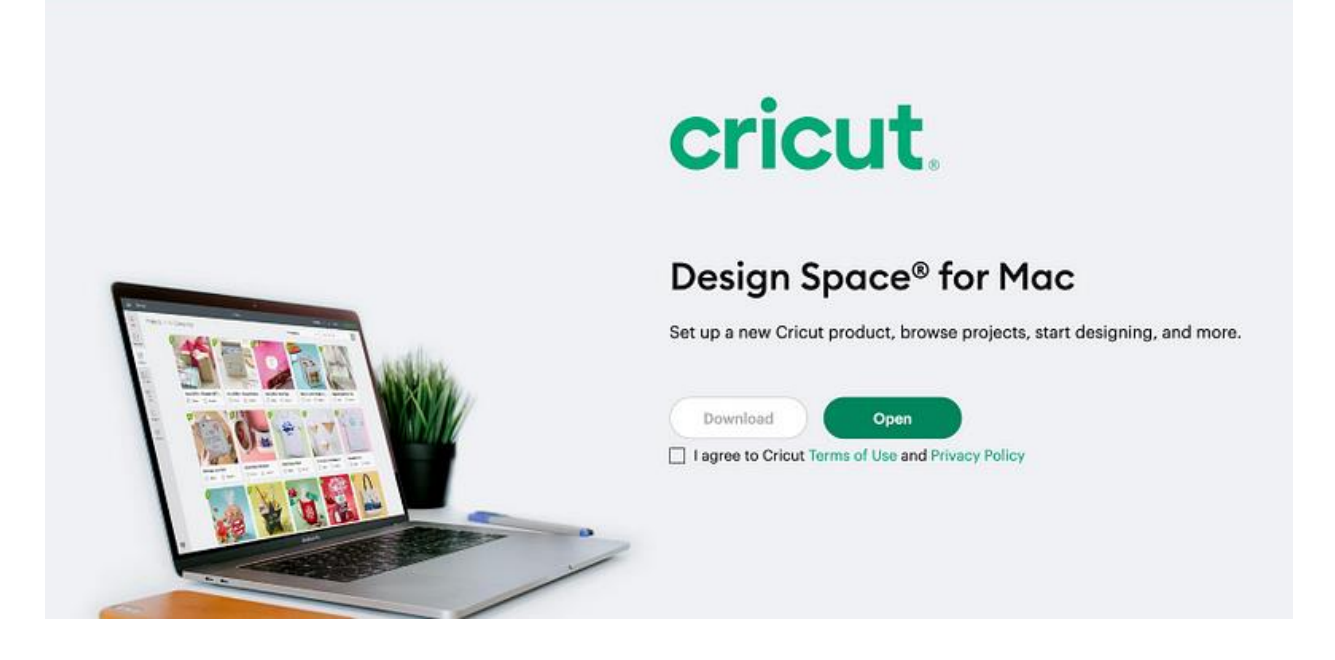

After that, download the Cricut app.

1. Once you have downloaded the app, you have to install it.

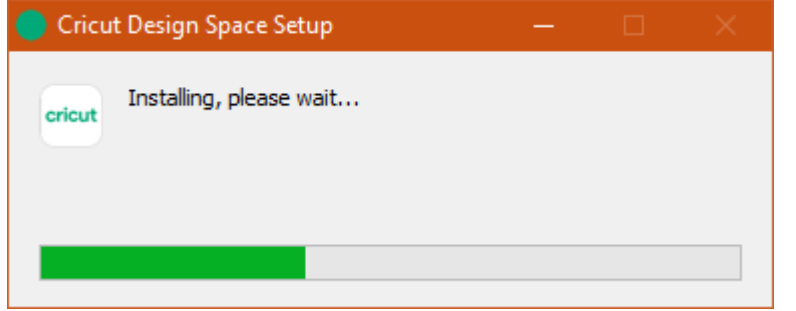

Installation can vary depending on the computer you are using. The process is very different for Windows and Mac, so you can install it by following the simple instructions on your screen.

## **Step 2: Complete the Cricut Joy Setup**

Now that you have downloaded the app, you can now setup your Cricut cutting machine at a glance. Let's see the steps below:

- 1. Launch the **Cricut Design Space** software on your computer.
- 2. Then, create or sign in to your **Cricut account.**

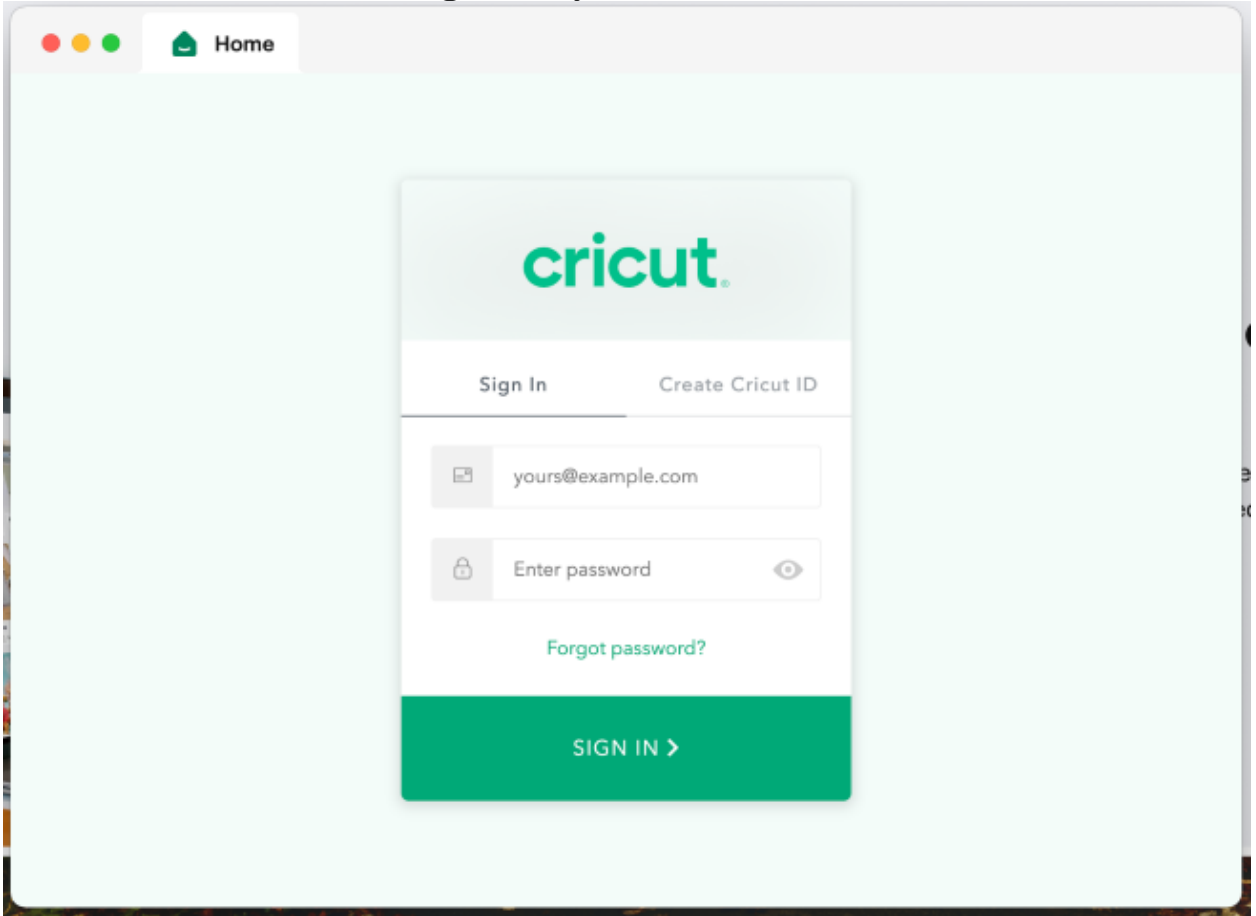

After that, you have to choose the Cricut model that you want to setup.

1. Finally, register the device, and your machine setup is done.

#### **Conclusion**

That's the end of this blog. I have focused on **[connecting Cricut Joy to](https://www.youtube.com/@MannyMaker117)  [computer](https://www.youtube.com/@MannyMaker117)** (Windows & Mac) to help crafters. I tried to explain it in a much easier way so that a novice user could also understand the overall process of connection. Once you've connected Cricut to a computer, you can go to the next section where I explain how to setup your Cricut cutting machine.

## **FAQs**

## **Question 1: How do I connect Cricut Joy to Android?**

**Answer:** Below are the steps to connect your Cricut product to Android using Bluetooth:

- 1. Ensure your Cricut machine is powered on.
- 2. Keep a distance of up to 10–15 between your Cricut and Android phone.
- 3. After that, you need to head to **Settings**.
- 4. In the settings, you have to find the **Bluetooth** and turn it on.
- 5. Once Bluetooth is on. Wait until your device detects the Cricut model.
- 6. When your machine appears, click on it to pair it.

## **Question 2: Does Cricut Joy connect via a USB cable?**

**Answer:** No, Cricut Joy doesn't have a USB port. Hence, you can't connect it using a wired USB cable. The only option left is to connect it wirelessly, meaning use Bluetooth. This is the best option for you as you don't have to deal with clumsy wires. Connect wirelessly, but make sure you are not exceeding the distance of more than 15 feet between your Cricut and your computer or mobile phone.

# **Question 3: Do I need Cricut Design Space to connect Cricut Joy?**

**Answer:** You will need the Cricut Design Space software only when you want to use your Cricut Joy for any type of operation. However, while building a connection between a computer and a Cricut machine, the Cricut software plays no role. You just need a compatible device with a Bluetoothenabled feature to connect your Cricut product. You can also connect your Joy to your phone.

Visit here For More Information: **[Cricut Joy Xtra](http://v/)**

#### **[Twitter](https://twitter.com/cricutmaker01)**

#### **[Pinterest](https://in.pinterest.com/cricutmaker01/)**